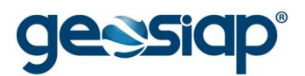

# **E-GOV GOVERNO ELETRÔNICO GUIA DO USUÁRIO**

## **MENU LEGISLATIVO**

## › **CONSULTA LEIS**

- › CONSULTA VEREADORES
- › CONSULTA COMISSÕES PARLAMENTARES
- › CONSULTA MESAS PARLAMENTARES
- › CONSULTA DE PROPOSITURAS
- › CONSULTA SESSÕES LEGISLATIVAS
- › CONSULTA HISTÓRICO DE VEREADORES
- › **IMPRESSÃO PASSO A PASSO** *(PARA QUALQUER CASO ACIMA)*

#### **CONSULTA LEIS**

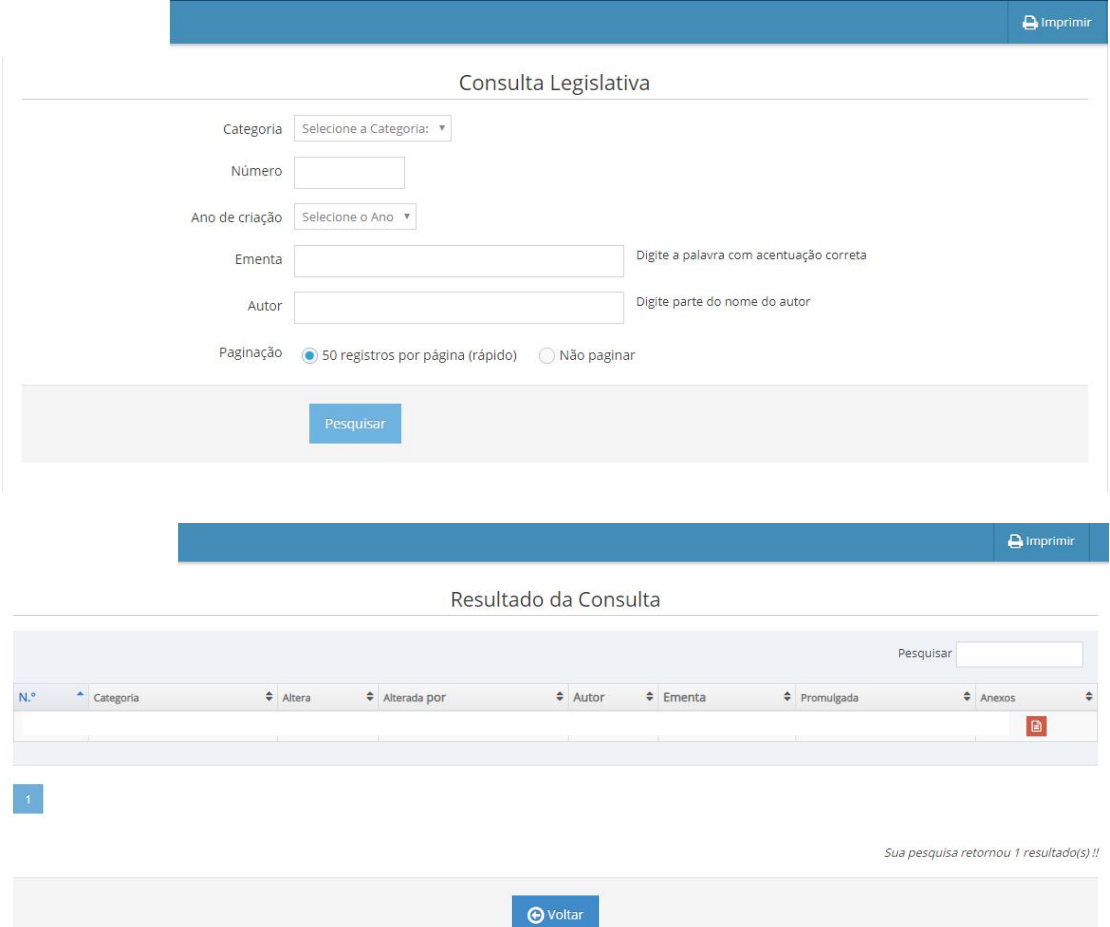

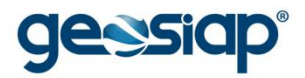

### **CONSULTA VEREADORES**

**CONSULTA COMISSÕES PARLAMENTARES**

**CONSULTA MESAS PARLAMENTARES**

**CONSULTA DE PROPOSITURAS**

**CONSULTA SESSÕES LEGISLATIVAS**

**CONSULTA HISTÓRICO DE VEREADORES**

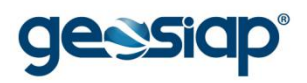

## **IMPRESSÃO PASSO A PASSO**

Prefeitura Municipal

 $\overline{\mathbf{a}}$  Imprimir

Ao clicar em "Imprimir", uma nova página será mostrada,a página de impressão irá trazer os dados consultados na tela:

(exemplo utilizando o navegador Chrome)

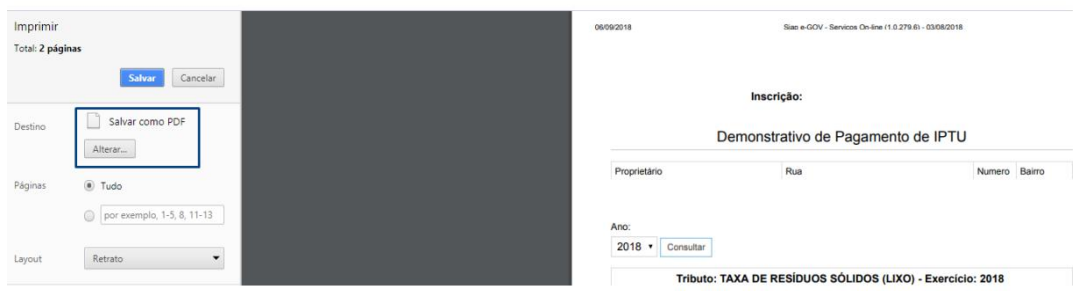

Podendo optar por "Salvar como PDF" ou "Alterar" para que escolha uma impressora para imprimir de fato o que está sendo visualizado.